# *PROSTOROVÉ MODELOVÁNÍ A ZÁKLADY GEOSTATISTIKY*

#### *cvičení č. 9: Vytváření spojitých polí metodami interpolace bodových měření*

# **Zadání:**

Vytvořte v programu ArcGIS z bodových měření výškový model terénu.

### **Vstupní data:**

• SDTM.DBF

Tabulka obsahuje data o nadmořských výškách vybraných bodů studovaného území. Soubor obsahuje v prvních dvou sloupcích X, Y souřadnice měřených bodů v pravidelné síti v Gauss-Krugerově souřadném systému. Třetí sloupec Z nese hodnoty nadmořských výšek v metrech.

Vstupní data se nacházejí ve složce \\D\Prostorove\_modelovani\Cviceni\_9)

#### **Postup zpracování:**

- 1. vytvoření geodatabáze v programu ArcCatalog
- 2. transformace souboru měřených bodů (x, y, z) do SHP souboru
- 3. nastavení kartografické projekce a import do geodatabáze
- 4. aktivace potřebných extenzí v programu ArcMap a zobrazení vstupních bodů měření
- 5. vlastní interpolace metodou IDW
- 6. vytvoření mapové kompozice

## **Poznámky:**

- Vytvořte vlastní složku a do ní zkopírujte soubor SUBDTM.DBF
- V programu ArcCatalog otevřete Vaši složku (**Start Programy ArcGIS ArcCatalog**) a vytvořte vlastní geodatabázi (soubor typu MDB), která bude obsahovat data potřebná ke zpracování (**File – New – Personal Geodatabase**). Nazvěte ji např. Interpolace\_I.
- Vytvoření SHP souboru z tabulky vstupních dat: V levém okně se stromovou strukturou adresářů klikněte pravým tlačítkem myši na vstupní soubor SUBDTM.DBF a zadejte: **Create Feature Class – From XY Table**. Do prvních tří polí postupně zadejte správné názvy jednotlivých sloupců tabulky (X, Y, Z).V dolní části okna zadejte cestu do Vaší složky a jméno vytvářeného SHP souboru (můžete ponechat defaultní jméno XYSUBDTM.SHP). Informaci o kartografické projekci zadáme až v následujícím kroku. Klikněte na **OK**.
- Klikněte na **View Refresh** aby se nově vytvořený soubor ukázal v programu ArcCatalog.
- Klikněte na vytvořený soubor XYSUBDTM.SHP pravým tlačítkem myši a zvolte **Properties.** Okno dává informace o struktuře souboru a na katě **Fields** o nastavení jednotlivých položek. Klikněte na položku Shape a v dolní části okna řádek **Spatial reference** nese hodnotu **Unknown**. Soubory SHP nenesou informaci o kartografické projekci. Tu nyní nastavíme tak, že klikneme na řádku Spatial Reference na tlačítko se třemi tečkami.
- Na kartě **Coordinate System** vybereme **Select**. Protože souřadnice vstupního souboru jsou souřadnicemi Gauss-Krugerova zobrazení, zvolíme postupně **Projected coordinate Systems – Gauss Kruger – Pulkovo 1942 - Pulkovo 1942 GK Zone 3N.prj** a následně **ADD** a dvakrát **OK**.
- Tím jsme souboru bodů XYSUBDTM.SHP definovali kartografickou projekci a nyní ho vložíme od geodatabáze: Klikněte pravým tlačítkem na jméno geodatabáze (Interpolace\_I) a zvolte **Import – Feature class (single)…**: Vyhledejte soubor bodů XYSUBDTM.SHP. Dále zadejte jméno, které ponese importovaný objekt (může být stejné jako vstupní soubor). Po klinutí na **OK** proběhne vlastní import, po jeho ukončení lze okno zavřít (**Cancel**).
- Spusť te program ArcMap a pokud v hlavním okně programu nejsou aktivována extenze Geostatistical Analyst, přidejte je následujícím způsobem: V nabídce **Tools – Extensions** zatrhněte (pokud již není) **Gestatistical Analyst**. Aby byly funkce extenze dosažitelné hlavního okna zatrhněte uvedené rozšíření také v nabídce **View – Toolbars**.
- Přidejte data do výkresu: **File Add Data…** a otevřete geodatabázi Interpolace\_I, ve které zvolte vrstvu bodů XYSUBDTM.
- Metodou vážené inverzní vzdálenosti (IDW) vytvořte interpolovaný povrch (**Geostatistical Analyst – Geostatistical wizard –** metoda **Inverse Distance Weighting …**). Jako Atribute nastavte **Z** (pole hodnot nadm. výšek). V následujícím okně (viz. obr vlevo) experimentujte s nastavením těchto parametrů interpolační metody:
	- Power
	- Neighbours to include
	- Include at least
	- Shape

Cílem je takové nastavení parametrů, při kterém je střední kvadratická chyba (Root Mean Square Error) nejmenší (obr. vpravo).

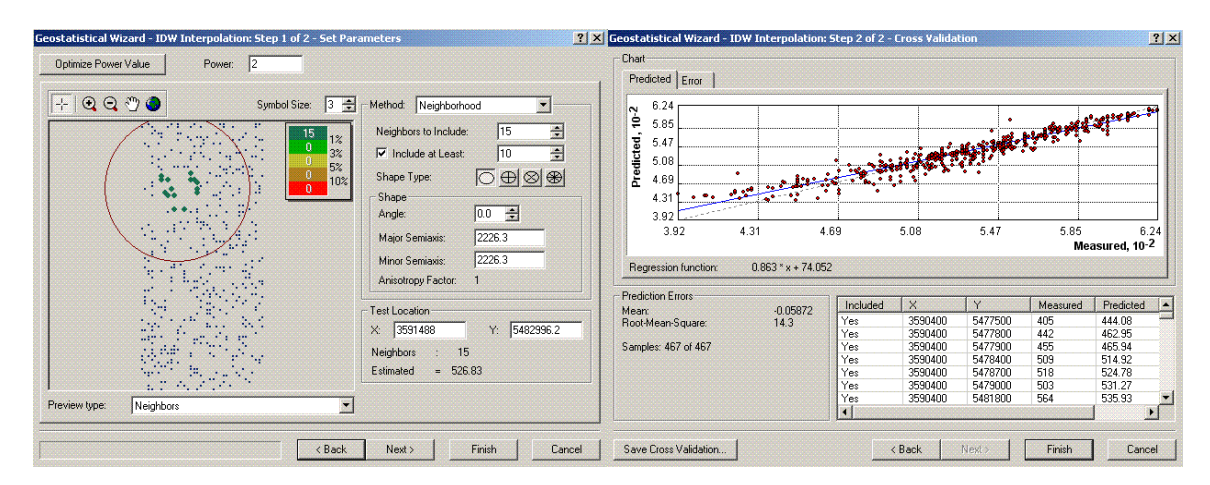

- Dokončete výpočet a vykreslení interpolovaného povrchu. Ten se vytváří jako dočasný soubor. Je nutné ho uložit. Některé z dále uvedených možností ukládají pouze vlastní soubor bez nastavených parametrů zobrazení, které budete měnit (viz. dále). Vyzkoušejte a nalezněte vhodný způsob uložení.
- Možnosti uložení výsledků:
	- 1. Jste-li v režimu výkresu (**View Data View)** můžete uložit vytvořený interpolovaný povrch jako soubor LYR, když pravým tlačítkem na jménu vrstvy zvolíte **Save as layer file** … Uložte si interpolovaný povrch do Vaší složky. Vrstvu můžete dále uložit jako ESRI GRID (pravé tlačítko myši a **Make permanent**)
	- 2. Můžete uložit celý projekt jako tzv. ArcMap document (soubor typu MXD) příkazerm **File – Save**
	- 3. V režimu mapové kompozice (**View Layout View**…) můžete Vaši mapu exportovat jako např. JPEG obrázek: **File – Export Map**…
- Změna parametrů zobrazení interpolovaného povrchu: klikněte na název vytvořené vrstvy pravým tlačítkem myši a zvolte **Properties…** s kartou **Symbology**. Prozkoumejte možnosti oddílu Classification: zvolte vhodnou metodu klasifikace, vhodný počet tříd a vhodnou paletu barev.
- Najděte v ArcMap způsob, jakým lze získat základní popisnou statistiku charakterizující vytvořený povrch (průměrnou nadm, výšku, rozptyl hodnot, min a max nadm. výšku, plochu nad (pod) určitou zvolenou výškou atp.
- Vytvořte mapovou kompozici v režimu layoutu (**View Layout View)**. Na liště Layout můžete ikonou zcela vpravo (**Change Layout**) zvolit jednu z nabízených kompozic a upravit ji.
- Druhou možností je vložit postupně jednotlivé prvky mapy z nabídky **Insert Title, North arrow, Scale bar** …
- Výsledek cvičení mapa DTM se všemi náležitostmi. Tabulka shrnující základní vlastnosti vytvořeného povrchu, která bude sloužit k porovnání s povrchem vytvořeným jinými interpolačními algoritmy.